# **SelectLine einfach erklärt – CRM Anrufe**

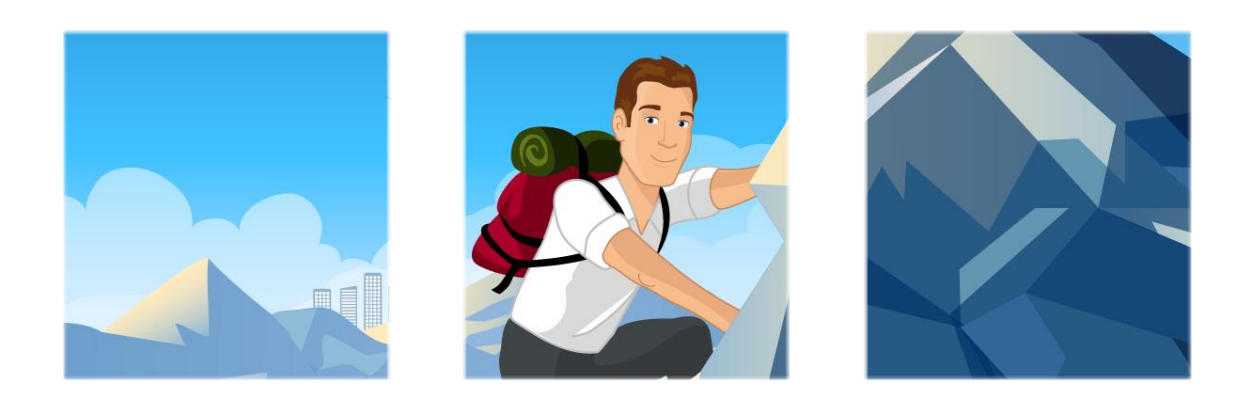

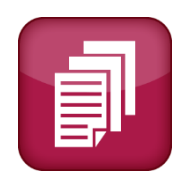

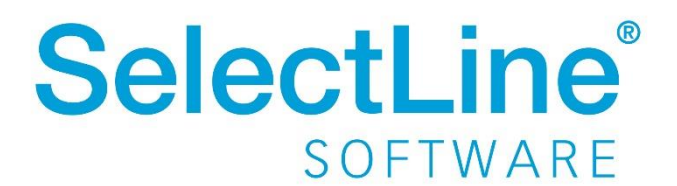

Copyright © 2022, SelectLine® Software GmbH

Alle Rechte vorbehalten!

# Inhaltsverzeichnis

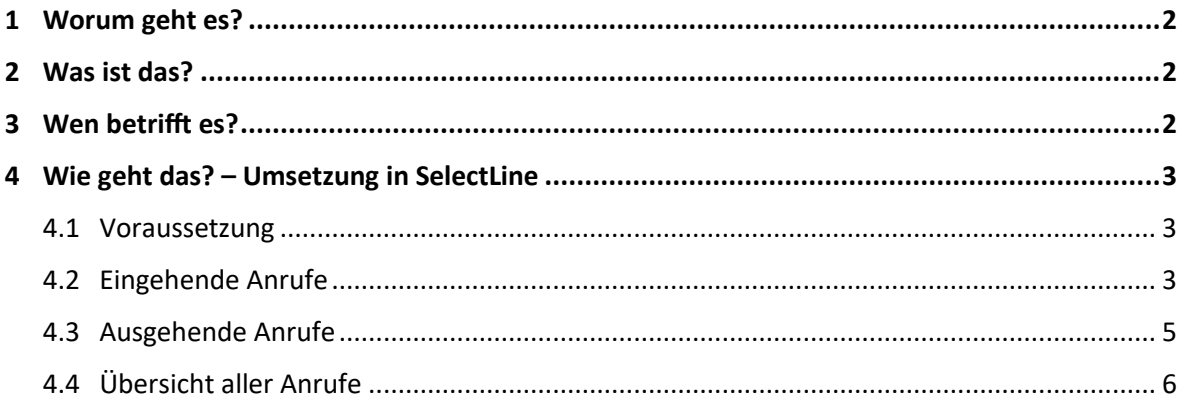

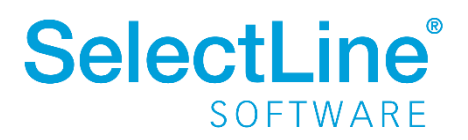

# <span id="page-2-0"></span>**1 Worum geht es?**

Telefongespräche mit dem SelectLine CRM dokumentieren und verwalten.

## <span id="page-2-1"></span>**2 Was ist das?**

Mit dem SelectLine CRM behalten Sie Ihre eingehenden, ausgehenden und verpassten Anrufe im Blick. Bei bekannten Telefonnummern wird sofort die dazugehörige Adresse angezeigt und kann geöffnet werden.

## <span id="page-2-2"></span>**3 Wen betrifft es?**

Die Übersicht und Organisation der Anrufe verwenden **alle Mitarbeiter**, die mit dem SelectLine CRM arbeiten.

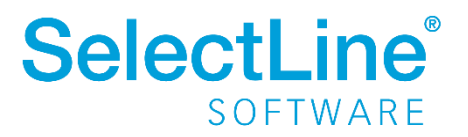

# <span id="page-3-0"></span>**4 Wie geht das? – Umsetzung in SelectLine**

#### <span id="page-3-1"></span>**4.1 Voraussetzung**

Sie benötigen eine TAPI-fähige Telefonanlage und einen TAPI Treiber.

Durch einen Rechtsklick auf **in der SelectLine Warenwirtschaft öffnen Sie die Konfiguration der** TAPI.

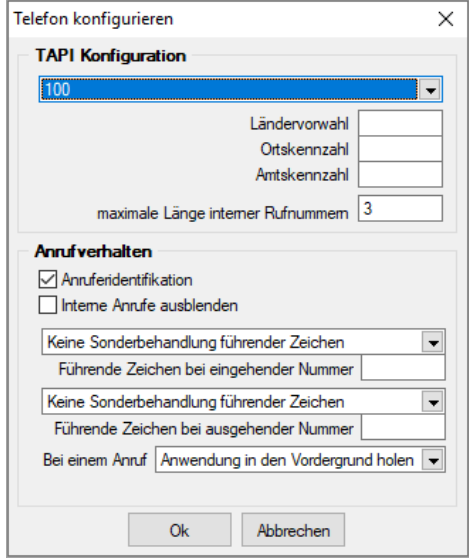

Hier können Sie Ihre Leitung, die Ländervorwahl, die Ortskennzahl sowie die Amtskennzahl Ihrer Telefonanlage hinterlegen. Außerdem haben Sie die Möglichkeit, die Anrufidentifikation bei internen Anrufen oder bei allen Anrufen auszuschalten.

Das Telefonsymbol **6** finden Sie in den verschiedensten Stammdatenmasken.

#### <span id="page-3-2"></span>**4.2 Eingehende Anrufe**

Ein eingehender Anruf wird in einem Benachrichtigungsdialog angezeigt. Bei hinterlegter Telefonnummer des Anrufers in einer Adresse, wird die entsprechende Adresse angezeigt. Sollte ein Bild in der Adresse hinterlegt sein, wird dies ebenfalls in der Benachrichtigung angezeigt.

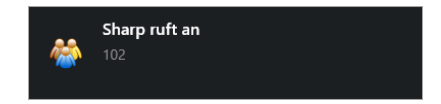

Ist die Telefonnummer bei mehreren Adressen hinterlegt, werden alle relevanten Adressen angezeigt.

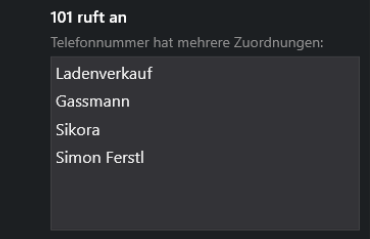

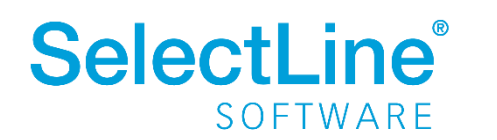

Ist die Telefonnummer des Anrufers ähnlich einer im CRM vorhandenen Nummer, werden Vorschläge mit ähnlichen Nummern angezeigt. Besonders nützlich ist diese Funktion, wenn der Anrufer mit der Nummer der Zentrale anruft.

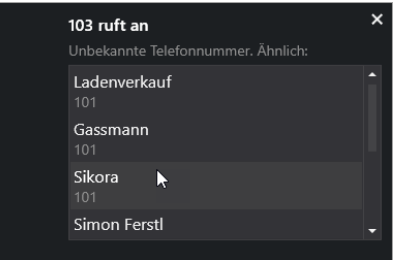

Aus dem Benachrichtigungsdialog gelangen Sie direkt durch einen Klick auf den Namen in die Stammdaten des Anrufers. Dort können Sie z.B. ein Journal anlegen, in dem Sie den Anruf dokumentieren.

In der rechten unteren Seitenleiste werden die letzten Anrufe solange aufgelistet, wie das Programm geöffnet ist. Ein eingehender Anruf wird sofort in der Liste aufgeführt. In der Übersicht werden nur Ihre eigenen Anrufe angezeigt.

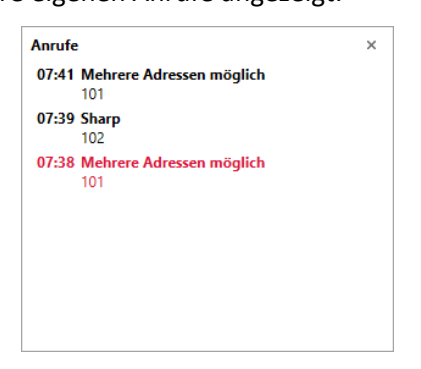

Über das *Applikationsmenü/Rechteverwaltung/Daten* in der SelectLine Warenwirtschaft bearbeiten Sie die Rechte für die CRM Telefonie. Deaktivieren Sie die Option | Murnutzerbezogene Anrufe zeigen | | um alle Anrufe zu sehen.

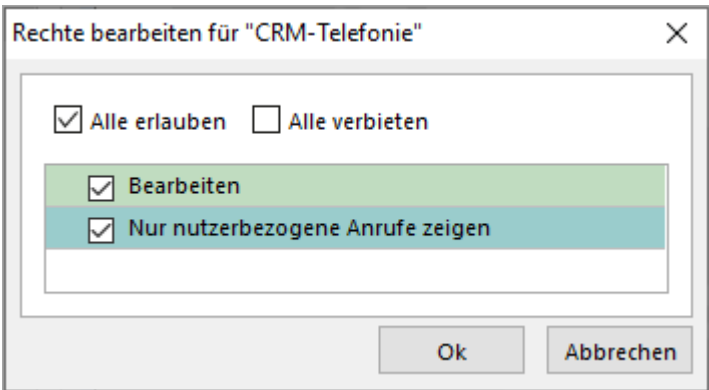

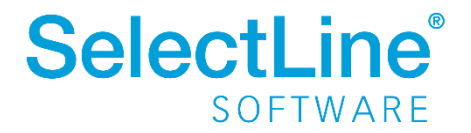

# **SelectLine einfach erklärt – CRM Anrufe**

Über einen Rechtsklick auf den Namen öffnen Sie das Kontextmenü. Dort haben Sie die folgenden Möglichkeiten:

- in den Stammdatendialog der Adresse wechseln
- einen Kommentar zu dem Anruf erfassen
- die Adresse anrufen
- einen Journaleintrag anlegen

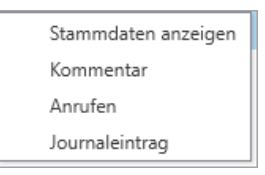

Verpasste Anrufe werden in der rechten unteren Seitenleiste in "rot" dargestellt. Sollte die Nummer einer oder mehreren Adressen zugeordnet sein, können Sie von dort ebenfalls über das Kontextmenü alle o.g. Funktionen ausführen.

#### <span id="page-5-0"></span>**4.3 Ausgehende Anrufe**

Ausgehende Anrufe können über das **L** in den SelectLine CRM-Adressdialogen oder über das in den SelectLine Warenwirtschaft-Stammdatendialogen getätigt werden.

In der Übersicht der Adressen und/oder Personen wird der Anruf über einen Klick auf die Telefonnummer in der Spalte "Telefon" getätigt. Es ist nicht nötig, den Stammdatendialog der Adresse zu öffnen.

Bei jedem ausgehenden Anruf kann automatisch ein Journal angelegt werden. Dazu muss in der SelectLine Warenwirtschaft unter *Applikationsmenü/Einstellungen* auf der Seite "CRM" die entsprechende Option gesetzt werden.

Bei ausgehenden Anrufen, die über die Wählfunktion (Telefonsymbol) im CRM Adressen Dialog ausgelöst werden, Journaleintrag anlegen

Ist die Option gesetzt, wird nach dem Klick auf das Telefonsymbol der Dialog zum Anlegen eines Journals geöffnet. Im Unterregister "Zuordnungen" wird die angerufene Adresse angelegt.

Nachdem der Anruf beendet wurde, wird er in der Liste der Anrufe angezeigt.

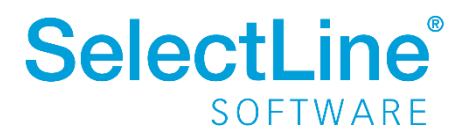

# <span id="page-6-0"></span>**4.4 Übersicht aller Anrufe**

Alle ausgehenden, eingehenden und verpassten Anrufe werden in einer Liste unter *Start/Kommunikation/Anrufe* angezeigt.

Durch einen Klick auf die Telefonnummer können Sie über diese Übersicht direkt zurückrufen.

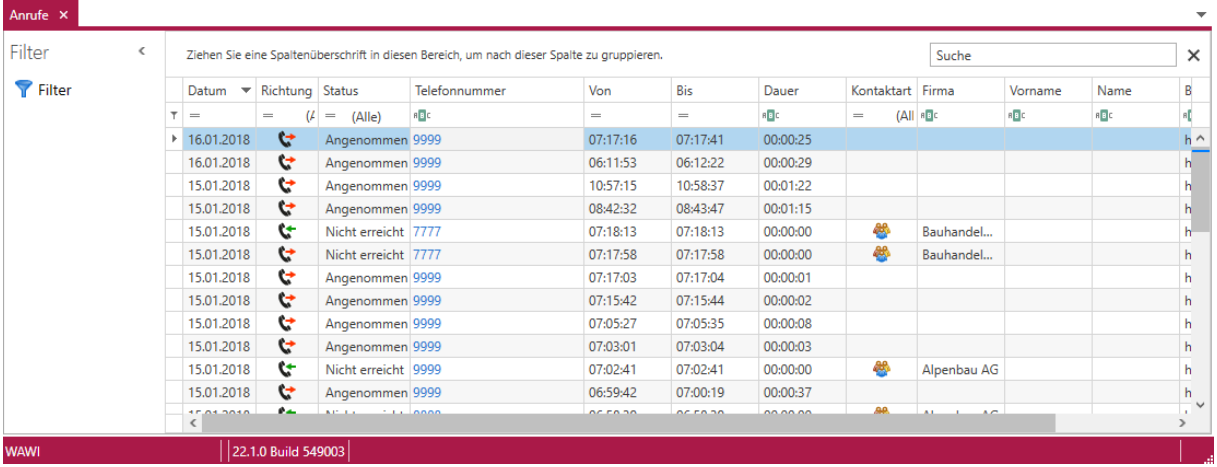

In der Menüleiste der Anrufe können Sie:

- Adressen und Personen anlegen
- Anrufe zuordnen
- Adressen und Personen öffnen
- Journale zu Anrufen anlegen
- die Übersicht aktualisieren
- Kommentare hinzufügen
- Anrufen

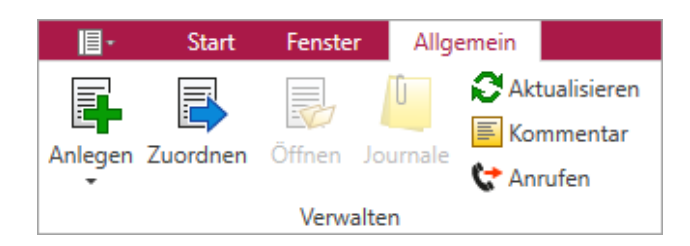

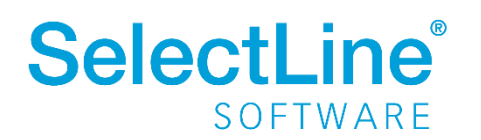